## **FY20 EIS Fiscal Year End Procedures for Redesign**

## PLEASE READ OVER ALL INSTRUCTIONS BEFORE BEGINNING

This procedure can be completed before or after fiscal year-end closeout for Uniform School Accounting System (USAS). *It is recommended, by AOS, to have this completed in time to make the records available for audit.* 

| One-Time S | Setup                                                                                                    |
|------------|----------------------------------------------------------------------------------------------------|
| 1.         | Date / Time The 'EIS Classic Integration Module' must be turned on by NOACSC Fiscal. It should be turned on when the district goes live on Redesign. Contact fiscal@noacsc.org if you have questions.                                                                                                    |
| 2.         | Date / Time  Verify the pending thresholds by going to System/Configuration/EIS  Classic Integration Configuration.                                                                                                    |
| Processing |                                                                                                    |
| 3.         | Date / Time                                                                                                    |
|            | The district should add any new items which have been acquired in <b>FY20.</b>                                                                                                    |
|            | Please continue to add items received prior to July 1 to the system before using this procedure. If items were ordered prior to June 30, but are not received until after June 30 <sup>th</sup> , they will need to be posted in the next fiscal year. You can continue to add items even though they may not be posted in EIS until next fiscal year. |
|            | <u>NOTE</u> : Invoice date will determine the date of acquisition. Any items with an invoice date in <b>FY20</b> or before should be entered before closeout. (Transactions/Invoice)                                                                                                    |

| <br>4.  | Date / Time                                                                                                    |
|---------|----------------------------------------------------------------------------------------------------|
|         | Run SSDT Inventory Pending Extract. Format should stay as CSV. Enter a                                                                                     |
|         | Since Date.                                                                                                    |
| 5.      | Date / Time                                                                                                    |
| <br>J.  | Save the output file. Using FTP, transfer the file as ACSII to                                                                                             |
|         | dkusas:[yourdistrictname] ex: dkusas:[wapakoneta]                                                                                                    |
| 6.      | Date / Time                                                                                                    |
|         | Log into Classic. Go to #3 EIS, and at the MENU> promt, type EISIMPR.                                                                                      |
|         | Enter in your Import file name and execute the program. Review the                                                                                         |
|         | output file EISIMPR.TXT for any errors. All the invoice items contained on                                                                                 |
|         | the extract from Redesign should now be on the EIS Pending file. View                                                                                      |
|         | EISSCN/PENDING or run an EIS501 report to confirm the items are now                                                                                        |
|         | on the pending file. Continue processing inventory as you normally                                                                                         |
|         | would, pulling the items from the EIS pending file.                                                                                                    |
| <br>7.  | Date / Time                                                                                                    |
|         | The district should post disposition transactions to dispose of any items                                                                                  |
|         | which have been disposed of the current fiscal year.                                                                                                    |
| <br>8.  | Date / Time                                                                                                    |
|         | Run the report EIS103. This is a change schedule report that you need to                                                                                   |
|         | run. You will need to run this report 3 times, once for fund, once for                                                                                     |
|         | function and the third time for asset class.                                                                                                    |
| <br>9.  | Date / Time                                                                                                    |
|         | Run the report <b>EIS101</b> and <b>EIS102</b> . <b>EIS101</b> is the Schedule of Fixed Assets                                                             |
|         | by Source and the <b>EIS102</b> is the Schedule of Fixed Assets by Function/Class.                                                                         |
|         | Use these reports in the next step to compare to the <b>EIS304</b> .                                                                                       |
| <br>10. | Date / Time                                                                                                    |
|         | Run the report EIS304, brief asset listing report, to make available for the                                                                               |
|         | auditors. Run three times, sorting first by fund, sorting next by function                                                                                 |
|         | and lastly by class. Use just the "active" status codes: A (active), N (new item), FH (excess asset held for sale) and FN (excess asset not in use). Also, |
|         | item), EH (excess asset held for sale) and EN (excess asset not in use). Also,                                                                             |

select just capitalized items. The totals can be compared with the reports EIS101 and EIS102.

\_\_\_\_\_\_11. Date / Time

Run the report EIS104 if desired. This report shows the changes in depreciation of fixed assets during the fiscal year.

\_\_\_\_\_\_12. Date / Time

When all processing is completed for **FY20** email **fiscal@noacsc.org.** We will archive your EIS files and run EISCD, which places the following fiscal year-end reports on the web:

## **EIS Fiscal Year End Procedures**

EIS001 .... for all codes

EIS101 .... schedule of fixed assets by source
(all entities)

EIS102 .... schedule of fixed assets by function and class
(all entities/all schedules/original cost)

EIS103 .... schedule of changes in fixed assets
(all entities/by function)

EIS103 .... schedule of changes in fixed assets
(all entities/by asset class)

EIS103 .... schedule of changes in fixed assets
(all entities/by fund)

EIS104 .... schedule of changes in depreciation (all entities)

**EIS303** .... master listing by tag number (all items/status codes/portions/entities)

**EIS305** .... book value for capitalized items only (all items/funds/fund types/status codes)

**EIS501** .... pending file report **EIS801** .... official audit report **FAFUND** items by fund, asset class, and date.

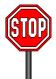

After we archive your EIS files, **WAIT** for an email message. The message will tell you if there was an **ERROR** or if you may proceed. If the message indicates there were **NO** errors, **THEN**, and **ONLY THEN**, may you go on to the next step. **DO NOT DO ANYTHING** between the time you send the archive request email until you receive an email **WHICH GIVES YOU EXPLICIT INSTRUCTIONS TO CONTINUE!!!!** 

| 13. | Date / Time                                                                                                    |
|-----|----------------------------------------------------------------------------------------------------|
|     | Run the <b>EISCLS</b> fiscal closing program. This program will update the life-to-date depreciation to record the depreciation for the current year being closed. A summary report of the current year's depreciation posted by fund will be generated. |
| 14. | Date / Time                                                                                                    |
|     | Print <b>EISCLS.TXT</b> report generated in previous step. This report includes ending balances by Fund, Function, and Asset Class. These will be the beginning balances for next year.                                                                  |

You are finished with **FY20 EIS** closeout and may now begin processing **FY21** pending data.